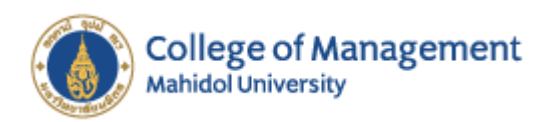

# **คู่มือก่อนการสอบ Online TOEFL ITP**

เนื่องจากเป็นการสอบในระบบ Online ผู้เข้าสอบต้องศึกษาและเตรียมสอบตามข้อกำหนดการสอบออนไลน์ และลงระบบสอบออนไลน์รวมถึงระบบ ZOOM ในเครื่องคอมพิวเตอร์ล่วงหน้าก่อนวันสอบจริง โดยมีข้อกำหนด คุณลักษณะของเครื่องมือและอุปกรณ์ ดังต่อไปนี้

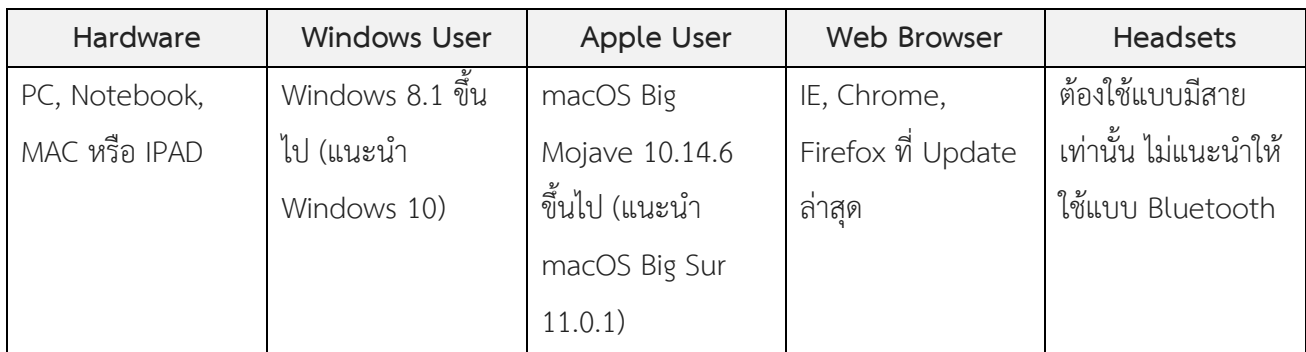

่ หมายเหตุ สถานที่ที่ใช้ทำการสอบ ให้ตรวจสอบความแรงของสัญญาณ WIFI/Internet ให้เรียบร้อยว่าไม่ติดขัด และ สัญญานไม่ขาดหายเวลาทำการสอบ

#### **วิธีการเตรียมสอบ**

- 1. เตรียมเครื่องคอมพิวเตอร์หรือโน้ตบุ๊คที่ใช้windows ตั้งแต่เวอร์ชั่น 8.1 ขึ้นไปหรือ macOS เวอร์ชั่นล่าสุด โดยอัพเดทบราวเซอร์ (Chrome, Firefox หรือ Internet Explorer) ให้เป็นเวอร์ชั่นล่าสุด
- 2. ดาวน์โหลดแอพพลิเคชั่น ZOOM
- 3. ดาวน์โหลดโปรแกรมสำหรับการสอบ
- 4. การปฏิบัติตนในวันสอบ
- 5. เข้า ZOOM Meeting ที่กำหนด
- 6. เริ่มทำตามขั้นตอนการสอบ

ทั้งนี้หากมีคำถามเพิ่มเติมกรุณาติดต่อเจ้าหน้าที่งานสนับสนุนการศึกษาและวิชาการ โทร 02 206 2000 ทุกวัน ตั้งแต่เวลา 9.00 – 16.00 น. หรือ อีเมล cmservice@mahidol.ac.th หรือ Line@ "@CMMU"

**หมายเหตุ**เมื่อวิทยาลัยฯ ประกาศรายชื่อผู้มีสิทธิสอบแล้ว หากท่านมีเหตุให้ไม่สามารถเข้าสอบได้ตามวันและเวลาที่ ประกาศรายชื่อ ถือว่าสละสิทธิ์การสอบในครั้งนี้

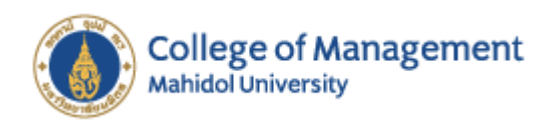

### **ดาวน์โหลดแอพพลิเคชั่น ZOOM**

1. เข้าเว็บ https://zoom.us/download และ Download Application

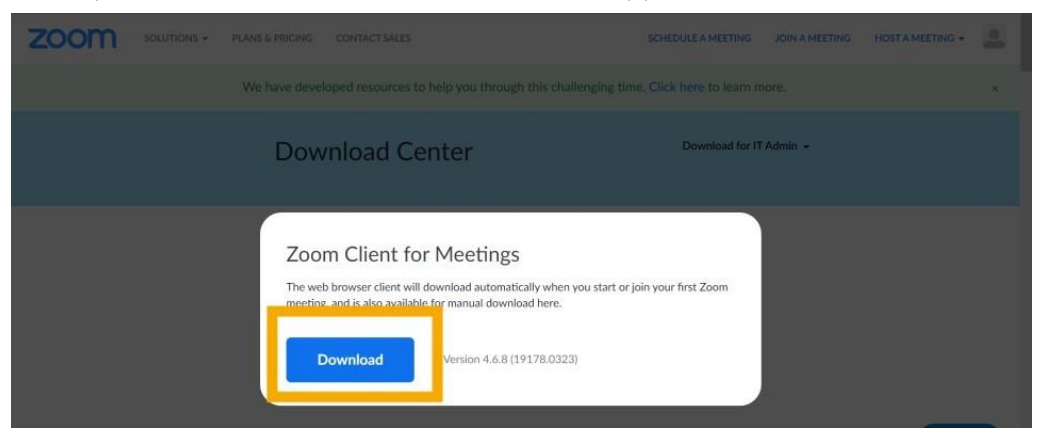

- 2. เมื่อดาวน์โหลดสำเร็จแล้วคลิกที่ไฟล์เพื่อติดตั้ง
- 3. เมื่อติดตั้งเสร็จสิ้นหน้าจอจะปรากฎแบบภาพด้านล่างนี้ แสดงว่าการติดตั้งเรียบร้อยแล้ว

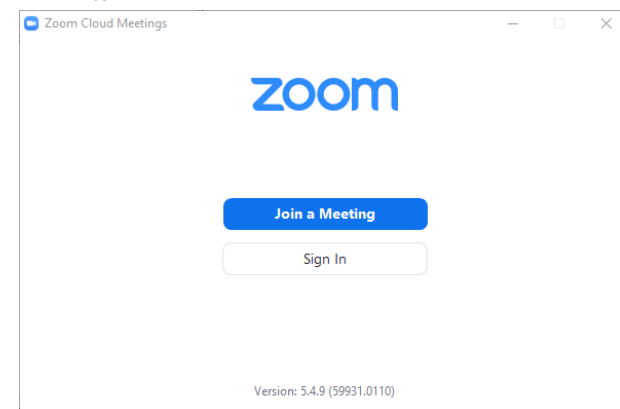

4. กด Join a Meeting เพื่อเข้าสู่ห้องประชุม ใส่ Meeting ID ที่กำหนด ใส่ชื่อจริงแล้วกดปุ่ม Join

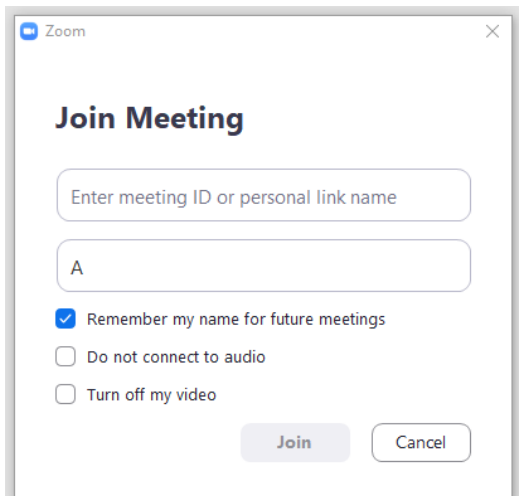

**หมายเหตุ**ระหว่างท าการสอบ ผู้เข้าสอบต้องเปิดกล้องและอยู่ในกล้องตลอดเวลา หากผู้คุมสอบไม่เห็นผู้เข้าสอบใน กล้อง ผู้คุมสอบอาจระงับการทำการสอบหรือสามารถให้หมดสิทธิในการสอบได้ทันที

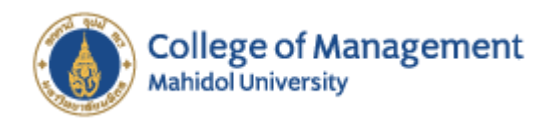

#### **ดาวน์โหลดโปรแกรมส าหรับการสอบ**

- 1. เข้าเว็บ http://www.ets-ellonline.org/ และ Download Application
- 2. กด Download Secure Browser

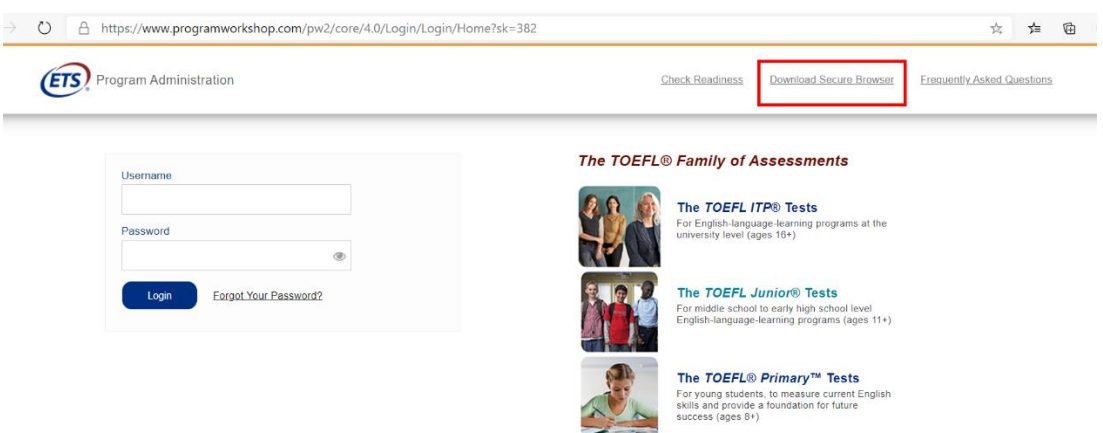

3. Click Download **"TOEFL Secure Browser (Classroom)"**

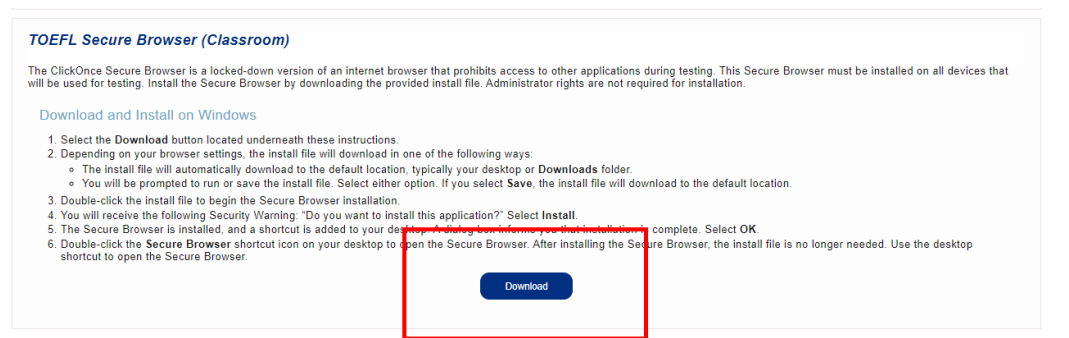

4. ติดตั้ง Application ให้เรียบร้อย เมื่อติดตั้งเรียบร้อยแล้วจะปรากฏ ไอคอน "TOEFL Secure Browser (Classroom)" ที่หน้า Desktop

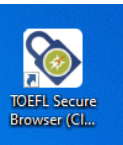

5. กดที่ Icon เพื่อเข้าสู่หน้าจอเพื่อเตรียมการสอบ หากติดตั้งสำเร็จท่านจะเห็นหน้าจอแบบด้านล่างนี้

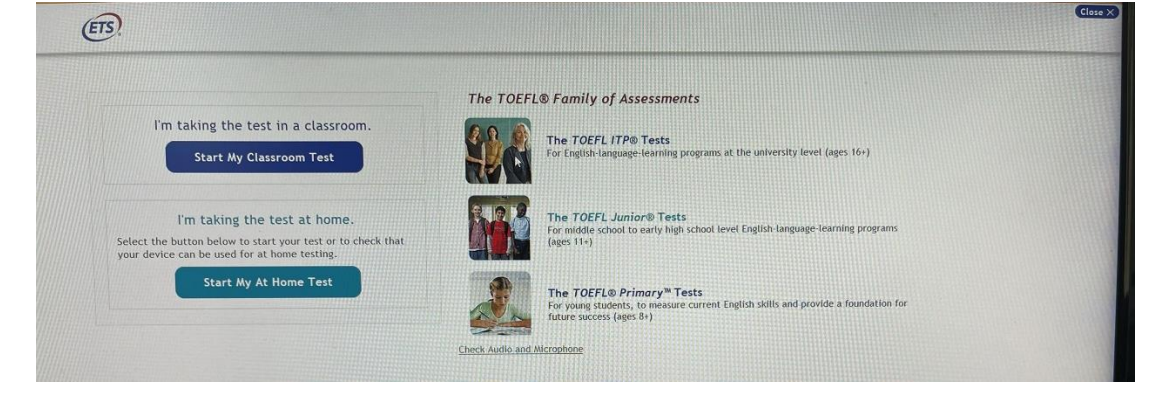

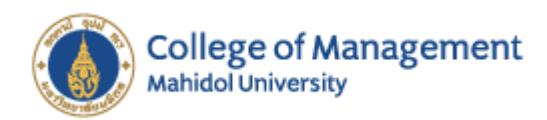

#### **การปฏิบัติตนในวันสอบ**

กรุณาเข้าห้อง Zoom ก่อนเวลาสอบจริงประมาณ 15 - 30 นาที เพื่อทดสอบระบบ รวมถึงการเตรียมความ พร้อมในการสอบด้านต่างๆ

## ์ ขั้นตอนที่ 1 การจัดเตรียมสถานที่สำหรับใช้สอบ

- 1. Restart คอมพิวเตอร์ ก่อนเข้าระบบ Zoom Meeting
- 2. ตรวจสอบระบบ WIFI / Internet ว่ามีสัญญาณที่แรงเพียงพอ
- 3. เตรียมพื้นที่สอบที่เป็นส่วนตัว เงียบ มีแสงสว่างที่เพียงพอ และอุณหภูมิที่เหมาะสม
- 4. ห้ามใช้พื้นที่สาธารณะในการสอบ เช่น ร้านกาแฟ ร้านอาหาร หรือ Internet Café หากท่านจะใช้ห้องประชุม ี ของทางบริษัทของท่าน ต้องมั่นใจว่าไม่มีระบบ Firewall เพราะจะไม่สามารถทำการสอบได้
- 5. ห้ามน าอุปกรณ์ใด ๆ เช่น หนังสือ Smart watch หรือ Tablet อื่นใดที่ไม่เกี่ยวกับการสอบวางไว้บริเวณที่ใช้ใน การสอบ
- 6. ห้ามทานอาหาร หรือดื่มน้ำในขณะทำการสอบ
- 7. ท่านต้องอยู่หน้าจอตลอดการทำข้อสอบ

หากคุณไม่สามารถปฏิบัติตามข้อบังคับด้านบน ท่านอาจถูกขอให้ออกจากห้องทดสอบและการทดสอบของท่านอาจ ไม่ได้คะแนน ผู้คุมสอบมีสิทธิ์ขอให้ ETS ไม่ให้คะแนนข้อสอบของท่านหากท่านไม่ปฏิบัติตามคำแนะนำ หรือหากผู้คุม ้สอบสงสัยว่าผู้เข้าสอบโกง จะไม่มีการรายงานคะแนนสำหรับผู้เข้าสอบรายนั้น

### **ขั้นตอนที่ 2 เข้าระบบ Zoom Meeting**

- ท่านจะได้รับ Meeting ID จากอีเมลในการยืนยันการสอบของท่าน
- ท่านต้องเปิด VDO ตลอดการสอบ
- ห้ามใช้ Background ใด ๆ ผู้คุมสอบต้องเห็นด้านหลังของผู้สอบอย่างชัดเจน
- เปิดโปรแกรม **"TOEFL Secure Browser (Classroom)"** เมื่อผู้คุมสอบอนุญาตเท่านั้น
- $\Box$  เมื่อเข้าสู่ห้อง "Waiting Room" ผู้คุมสอบจะเป็นผู้อนุญาตให้เข้าสู่ห้อง Meeting
- เปิด Mic เพื่อสื่อสารกับผู้คุมสอบ
- หากท่านเข้าห้อง Zoom หลังจากเวลาสอบ 15 นาที จะถือว่าสละสิทธิ์สอบในครั้งนั้น

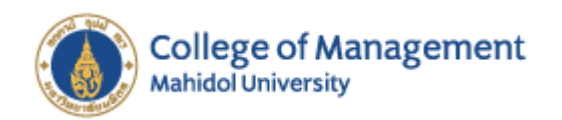

## ์ขั้นตอนที่ 3 เริ่มทำการสอบ

- 1. เปิดโปรแกรม **"TOEFL Secure Browser (Classroom)"** เมื่อผู้คุมสอบอนุญาต
- 2. กด "Start my Classroom Test"
- 3. ใส่ Session ID แล้วกด Submit
- 4. ใส่ ชื่อ นามสกุล วันเกิด แล้วกด Submit
- 5. ยืนยันข้อมูลแล้วกด "Yes"
- 6. รอผู้คุมสอบกด "อนุญาตให้สอบ"

เมื่อผู้คุมสอบกด "อนุญาตให้สอบ" ระบบจะเริ่มดำเนินการสอบ

ให้ผู้เข้าสอบปฏิบัติตามระบบอย่างเคร่งครัด

#### **หมายเหตุ**

- ระหว่างด าเนินการสอบท่านจะเห็นเฉพาะหน้าจอที่สอบเท่านั้น
- $\Box$  หากระบบการสอบหยุดเอง โดยไม่สามารถทำการสอบได้ ให้ Restart เครื่องคอมพิวเตอร์ของท่านเข้า Zoom Meeting และเข้าโปรแกรม **"TOEFL Secure Browser (Classroom)"** ตามล าดับ เมื่อผู้คุมสอบอนุญาต ให้สอบ ท่านจะทำข้อสอบต่อจากที่ระบบหยุดลง
- $\Box$  ในแต่ละ Session จะมีเวลาที่จำกัด กรุณาตรวจสอบเวลาที่เหลือที่มมขวาบน เพื่อวางแผนการสอบให้เสร็จ ้ ทันเวลา และเมื่อท่านทำข้อสอบจบลงในแต่ละ Session แล้ว ท่านจะไม่สามารถกลับไปทำข้อสอบใน Session เดิมได้อีก
- $\Box$  เมื่อท่านทำข้อสอบเสร็จเรียบร้อย ท่านสามารถออกจากระบบได้ทันที และผู้คุมสอบจะลบท่านออกจากห้อง .<br>Zoom เมื่อเห็นว่าท่านทำการสอบเสร็จสิ้นแล้ว

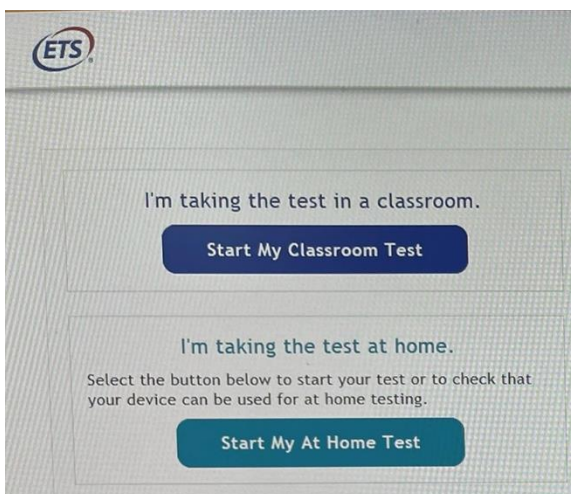